## Exporting a Test from Blackboard to Word

Occasionally you will need to export a test from Blackboard to another format – such as Adobe PDF or Word for keeping a printed copy off line. You cannot easily do this directly out of Blackboard, it is not designed with that in mind. You CAN do so through Respondus.

First – Install and configure Respondus on your machine. You may have it installed already; it is a test generating tool available from the VCCS on the Teach tab in Blackboard.

Once Respondus is set up and running on your machine, follow this procedure:

- 1) Click the **Retrieval & Reports** tab in Respondus.
- 2) Click the **Retrieve Questions** button
- 3) Verify the sever settings in the Wizard window. They should be set for the VCCS Blackboard server: learn.vccs.edu Click **Next**
- 4) When prompted, enter your Blackboard username and Password.
- 5) In the appropriate drop downs, select :
	- 1- the Course to retrieve questions from
	- 2- Which Exam (test)/Survey/Pool you wish to pull

from

3- Name for the file you are creating

Click **Next** when ready

- 6) Respondus will talk to Blackboard, retrieve your questions, then notify you that the File is Saved with a pop-up. Click **OK** on the popup.
- 7) When the message –Completed Successfully appears in the Respondus window, click the **Finish** button.
- 8) Go to the Start tab in Respondus. Click the **Open** button.

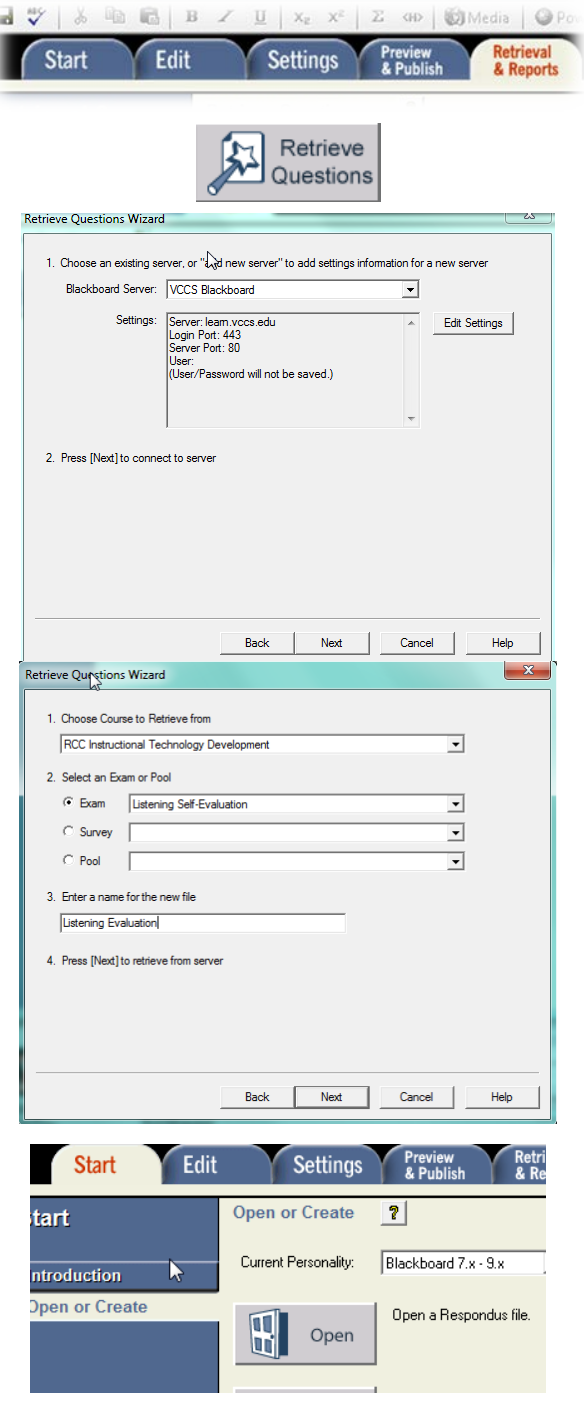

9) Select your file (named in step 5-3) can click the **Open** button.

\*\* Important – you will NOT receive a message or see anything when the file is open, it will just do it and wait for you.

**BEDEI**V Name  $\boxed{\text{Date}}$ CostLaw folder<br>8/31/12 11:18 AM Selected File Chapter5\_Print Retrieved from: Listening Self-Eva 8/30/12 10:40 PM DigLit Projects Type: Test<br>|CMS Personality: Blackboard 7.x inilit2012 2/17/12 12:46 PM 9/13/12 04:25 PM  $\Box$  Archive 010\_test 8/16/12 12:02 PM 11 Questions Respondus Introduction 7/30/10 04:34 PM c:\Respondus Projects\Listening<br>Evaluation.rsp<br>Last Modified: 9/13/12 04:25 PN<br>File Created: 9/13/12 04:25 PM<br>Size: 11 K 12/09/02 04:40 PM World History Browse. Test Bank<br>Network  $\overline{\phantom{a}}$ Listening Evaluation  $\bigcirc$  Open Cancel Start Edit Settings Retrieva Preview<br>& Publish

Open Respondus File

- 10) Go to the *Preview & Publish* tab.
- 11) At the bottom of the window you will see two main options.

1 - **Save to File** – will allow you to save as a text (TXT) Rich Text (RTF) or Word (DOC) file.

2 – **Send to Printer** will allow you to print a hard copy or "print" to a PDF file if that option is installed on your machine.

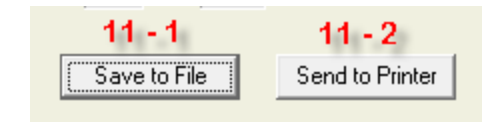